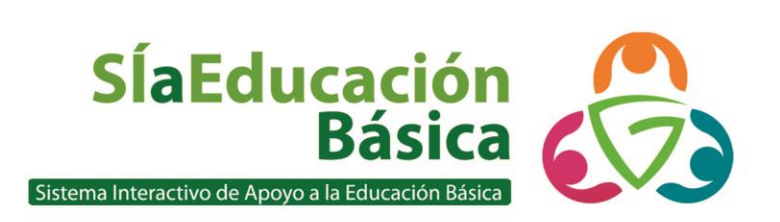

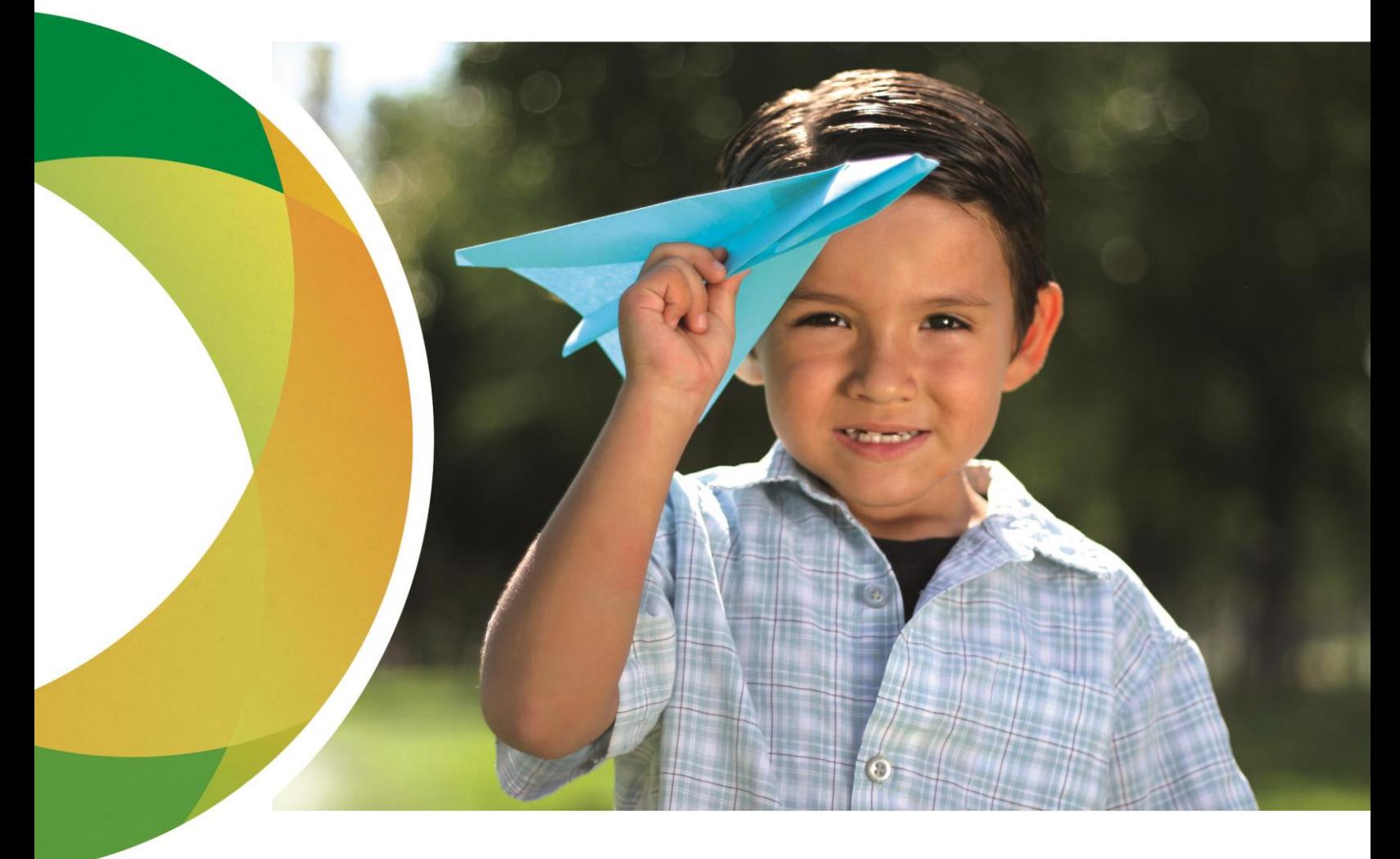

### Manual de captura de recursos en Colección

Diciembre 2014 **www.siaeducacion.org**

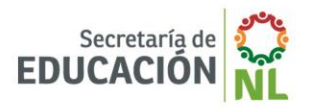

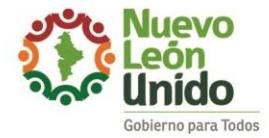

©Todos los derechos reservados.

Queda prohibida la reproducción total o parcial de este material, por cualquier medio, sin el previo y expreso consentimiento por escrito del Instituto de Investigación, Innovación y Estudios de Posgrado para la Educación.

Instituto de Investigación, Innovación y Estudios de Posgrado para la Educación. Nicolás Bravo s/n Monterrey Centro, CP 64000, Monterrey N.L. México.

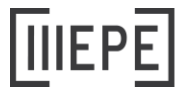

INSTITUTO DE INVESTIGACIÓN

# Índice

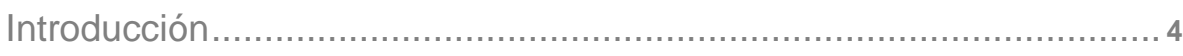

#### **[Capítulo 1: Los Recursos Educativos Abiertos \(REA\) en](#page-4-0)  [Colección](#page-4-0)**

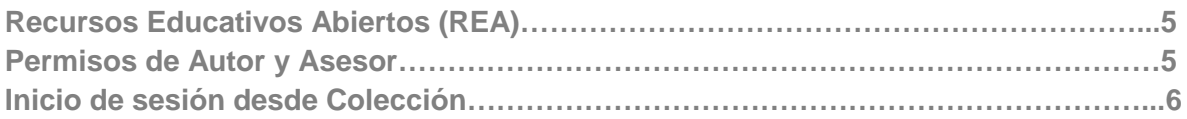

#### **Capítulo 2: Menú de usuario en Colección**

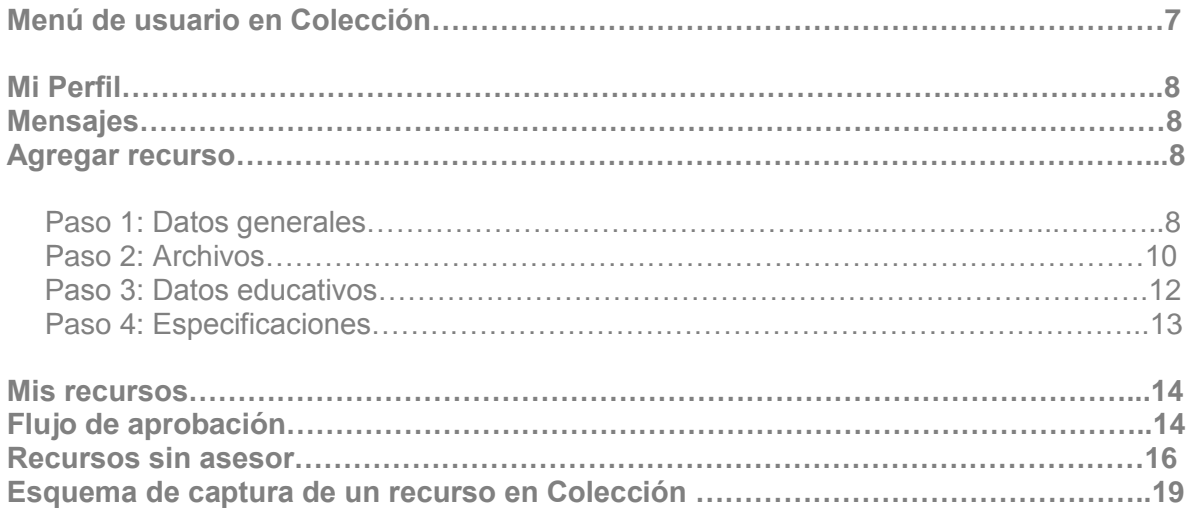

# <span id="page-3-0"></span>Introducción

El siglo XXI conlleva nuevos retos día a día, la nueva era digital está revolucionando todos los procesos educativos que nos podamos imaginar. Nos encontramos ante un entrono evolutivo en el cual tenemos que estar moviéndonos, cambiando, imaginando, creando y sobre todo compartiendo, **compartiendo conocimiento**.

Los Recursos Educativos Abiertos juegan hoy en día un elemento fundamental en la planeación e innovación de cada una de las clases; la **Colección** SÍaEducación Básica es un repositorio digital en el cual se puede buscar y aportar recursos educativos abiertos seleccionados y clasificados por especialistas de la Secretaría de Educación de Nuevo León, este sitio permite al docente acceder a recursos de calidad.

El objetivo del presente manual está centrado en aportar recursos educativos a la Colección SÍaEducación Básica y explica paso a paso la captura de un Recurso Educativo Abierto, el flujo de aprobación por el que tiene que pasar para finalmente ser publicado.

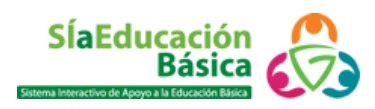

# <span id="page-4-0"></span>Capítulo 1: Los Recursos Educativos Abiertos (REA) en Colección

En este capítulo:

- Recursos Educativos Abiertos (REA)
- Permisos de Autor y Asesor
- $\bullet$  Inicio de sesión desde Colección

#### Recursos Educativos Abiertos (REA)

Los REA son documentos o materiales educativos multimedia relativos a los quehaceres de la educación, su principal característica es que son de libre acceso, es decir están bajo una licencia abierta para su copia, uso, adaptación y redistribución libre. Bajo esta premisa nace la Colección SÍaEducación Básica con este manual se pretende mostrar al maestro los pasos básicos para capturar un REA en Colección SÍaEducación Básica.

Los REA tienen que cumplir con una serie de Metadatos para que puedan ser identificados por el resto de la población. ¿Qué son los metadatos? son datos que describen otros datos, es decir información que describe el contenido del recurso; así como los empaques de alimentos incluyen el nombre del producto y algunas especificaciones como lo son la información nutricional, ingredientes, fecha de caducidad, etc. En un REA los metadatos son: nombre y descripción del recurso, método instruccional, autor, fuente, variable de impacto, dimensión, entre otros.

#### Permisos de Autor y Asesor

Para poder capturar un recurso en Colección es necesario contar con un permiso especial, este permiso es llamado **Autor** y solamente las personas que administran la plataforma SÍaEducación Básica pueden otorgar este permiso. ¿Quién es el Autor? Es el usuario **habilitado para alimentar con nuevos recursos** el repositorio, además es responsable de la confiabilidad, objetividad y competencias adecuadas del recurso.

Otro permiso que es necesario para revisar y publicar un recurso es el de **Asesor** y dicho permiso también es otorgado por los administradores de esta plataforma. El Asesor es el

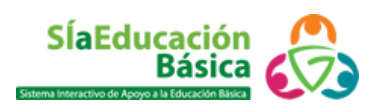

encargado de dar **formato, corrección de estilo, revisar los contenidos y publicar** los recursos.

Para solicitar estos permisos es necesario contactar al equipo de SÍaEducación Básica [contacto@siaeducacion.org](mailto:contacto@siaeducacion.org)

#### Inicio de sesión desde Colección

Para poder capturar un archivo en la Colección es necesario tener una cuenta en la plataforma SÍaEducación Básica, si aún no está registrado, hay que revisar la guía rápida para darse de alta. [http://coleccion.siaeducacion.org/node/2557?no\\_cache=1410799708](http://coleccion.siaeducacion.org/node/2557?no_cache=1410799708)

Si ya se ha registrado ingrese a la página<http://coleccion.siaeducacion.org/> posteriormente de clic en la parte superior derecha del encabezado **Iniciar sesión**. *(Véase la imagen 1.1)*

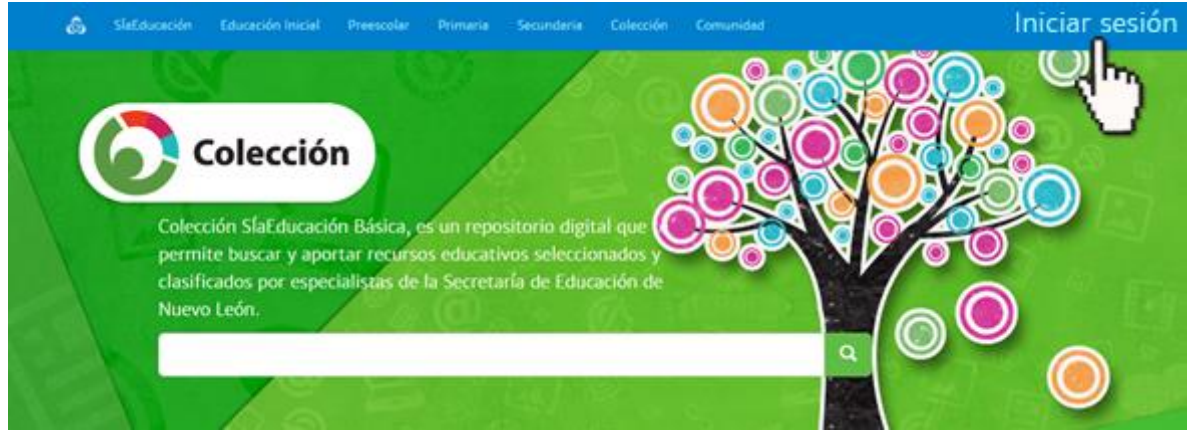

*Imagen 1.1 Iniciar sesión*

Aparecerá el panel de **Inicio de sesión** *(Véase la imagen 1.2)*, en éste se debe teclear su correo y abajo la contraseña, luego se da clic en Iniciar sesión.

#### Inicio de sesión

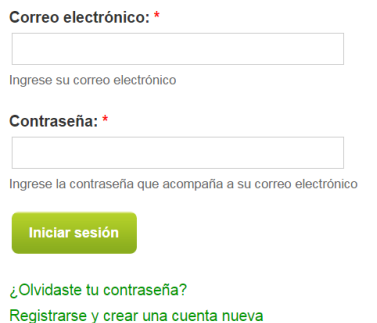

 *Imagen 1.2 Correo electrónico y contraseña*

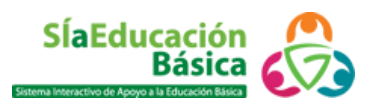

## Capítulo 2: Menú de usuario Colección

En este capítulo:

- Menú de usuario en Colección
	- o **Mi perfil**
	- o **Mensajes**
	- o **Agregar recurso**
		- Paso 1 Datos generales
		- Paso 2 Archivos
		- Paso 3 Datos educativos
		- **Paso 4 Especificaciones**
	- o Mis recursos
	- o Flujo de aprobación
	- o Recursos sin asesor

#### Menú de usuario en Colección

Una vez iniciada la sesión en el menú principal aparecerá el ícono de perfil de usuario, que al dar clic muestran los siguientes apartados: *(Véase la imagen 1.3)*:

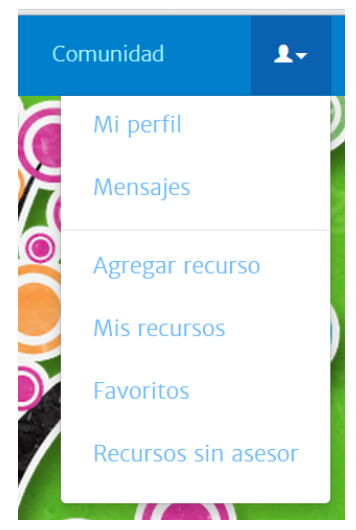

*Imagen 1.3 Menú: Colección*

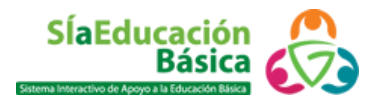

#### Mi perfil

En este apartado se muestra la información general del usuario, nombre, nivel educativo en el que labora y "sobre mí", apartado en donde se lee una pequeña descripción sobre lo que el usuario hace y cuáles son sus intereses educativos. En la columna central se encuentra la lista de los recursos educativos que han sido agregados por el usuario.

#### Mensajes

Este enlace redirecciona a la bandeja de **Mensajes** en **Comunidad** SÍaEducación Básica (para enviar mensajes revise las páginas 41 y 42 del manual SÍaEducación Básica [http://coleccion.siaeducacion.org/sites/default/files/files/manual\\_siaeducacion\\_agosto\\_final](http://coleccion.siaeducacion.org/sites/default/files/files/manual_siaeducacion_agosto_final.pdf) [.pdf](http://coleccion.siaeducacion.org/sites/default/files/files/manual_siaeducacion_agosto_final.pdf) )

#### Agregar recurso

En este menú se agregan nuevos recursos educativos a la Colección, al dar clic se despliega un asistente para la creación del recurso *(Véase la imagen 1.4)* Todos los campos con asterisco\* son obligatorios de llenar.

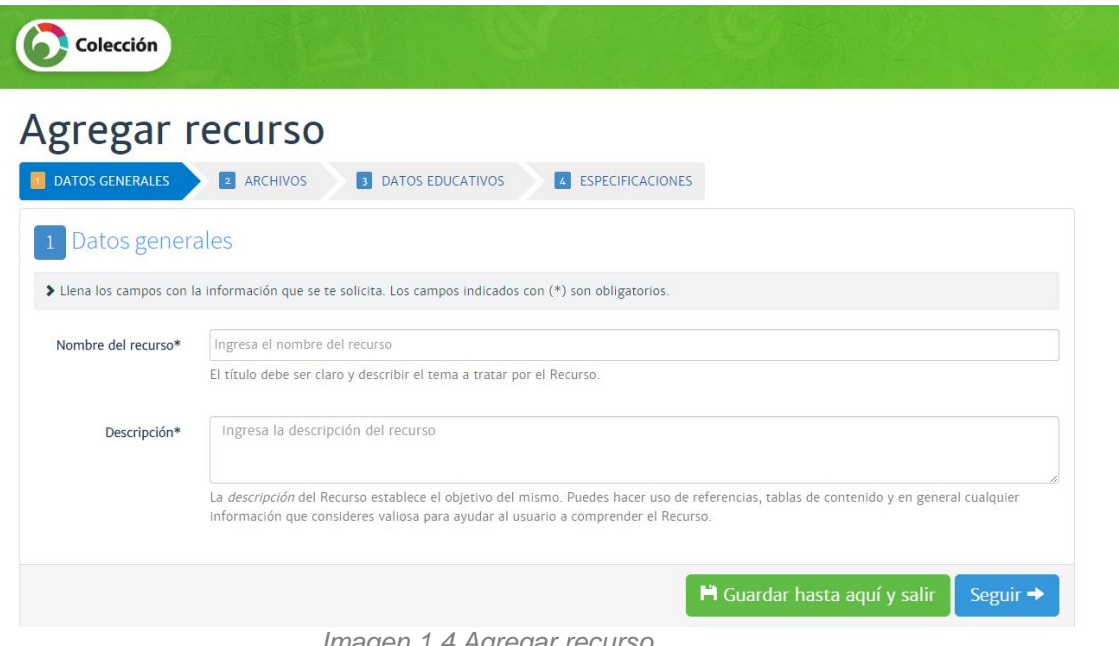

*Imagen 1.4 Agregar recurso*

#### **Paso 1 Datos generales**

En este paso se capturan los metadatos nombre y descripción del recurso. Para guardar los cambios y continuar agregando el recurso más tarde se da clic en **Guardar hasta aquí y salir**, para continuar se da clic en **Seguir**.

Si se ha dado clic en **Guardar hasta aquí y salir** y se desea continuar capturando el recurso seleccionar **Editar** *(Véase la imagen 1.5).*

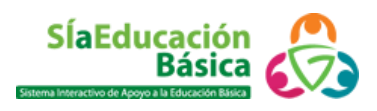

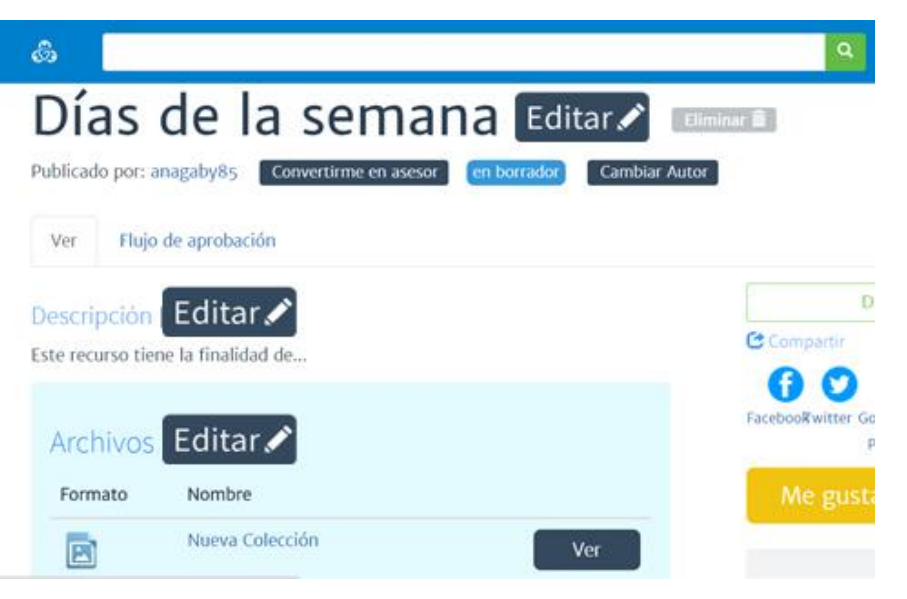

*Imagen 1.5 Editar*

Si no se obtiene la visualización anterior, entonces se debe ir al el **Perfil de usuario** y luego seleccionar **Mis recursos** *(Véase la imagen 1.6).*

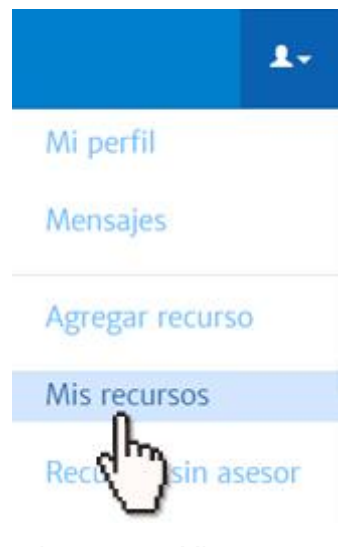

*Imagen 1.6 Mis recursos*

Se despliega la pantalla con una lista de todos los recursos que el usuario ha agregado a la Colección *(Véase la imagen 1.7).*

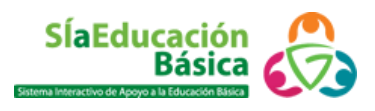

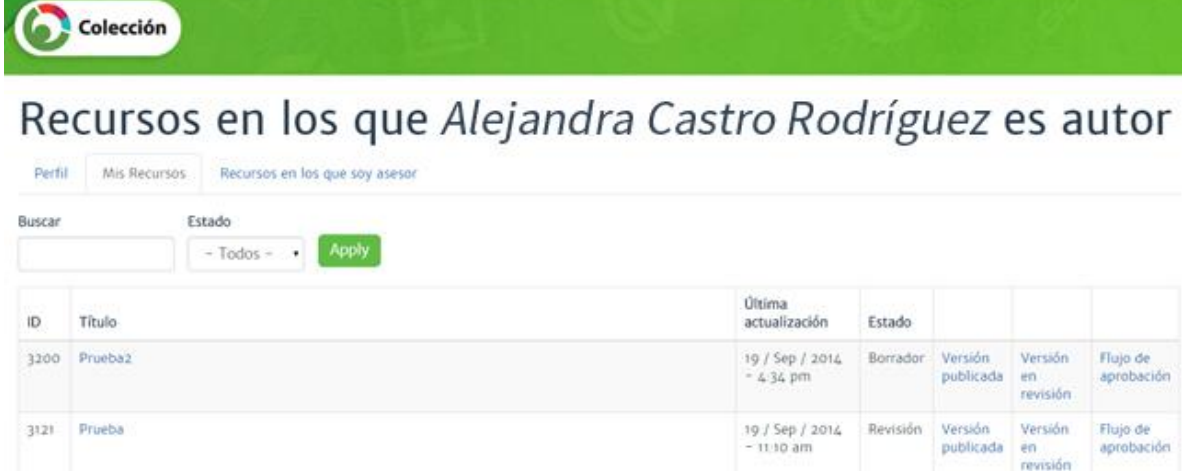

|                                                                        | <b>MARCHANICA</b>                                     |              | revisión |                        |
|------------------------------------------------------------------------|-------------------------------------------------------|--------------|----------|------------------------|
| Loteria de frutas y verduras en inglés (Fruits and vegetables lottery) | 9 / Sep / 2014 - Publicar Versión Versión<br>$101$ pm | publicada en | revisión | Flujo de<br>aprobación |
| Paleta de colores                                                      | 5 / Sep / 2014 - Publicar Versión                     |              |          | Version Flujo de       |

*Imagen 1.7 Lista de recursos*

Posteriormente se da clic en el **Título** del recurso y luego clic en **Editar.**

#### **Paso 2 Archivos**

308

308

En este paso se selecciona el archivo o enlace que se desee asociar al recurso *(Véase la imagen 1.8),* las opciones son las siguientes:

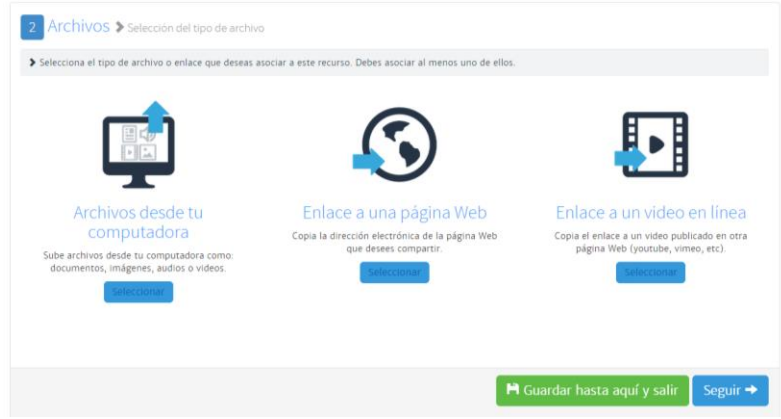

*Imagen 1.8 Archivos y enlaces*

o **Archivos desde la computadora**: se pueden anexar documentos de texto, diapositivas, hojas de cálculo, archivos comprimidos, audio, imágenes, etc. Para adjuntar un archivo se da clic en **Seleccionar,**  luego en **Agregar archivo,** a continuación se abrirá una ventana para localizar archivos, es ahí donde se debe buscar y seleccionar el archivo, posteriormente clic en **Abrir**. Una vez que el archivo esté

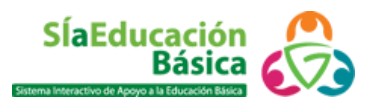

cargado, se puede editar el nombre dando clic sobre éste y luego en **Renombrar**; además se tienen las opciones de, **Previsualizar,** que nos ofrece una vista previa del archivo y **Eliminar,** en caso de que se desee cambiar el archivo o se haya cometido algún error al momento de cargarlo. Para agregar más archivos se debe dar clic en **Agregar más** y seguir los pasos anteriores. *(Véase la imagen 1.9)*

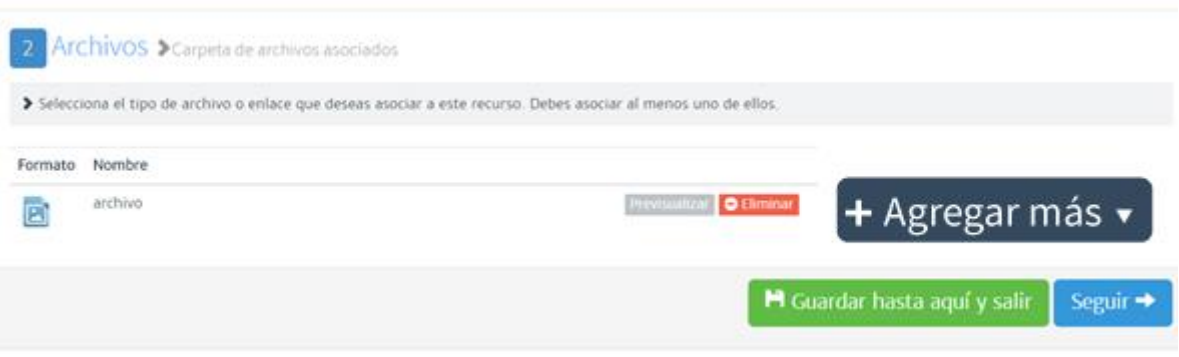

*Imagen 1.9 Agregar archivo*

o **Enlace a una página web**: es una dirección electrónica para compartir. Para inlcuir un enlace es necesario dar clic en **Seleccionar**, luego indicar el nombre del enlace y posteriormente en la caja de texto indicada como **URL** se debe copiar el enlace. Para guardar los cambios se da clic en **Guardar,** para eliminar la operación se da clic en **Cancelar.** *(Véase la imagen 1.10)*

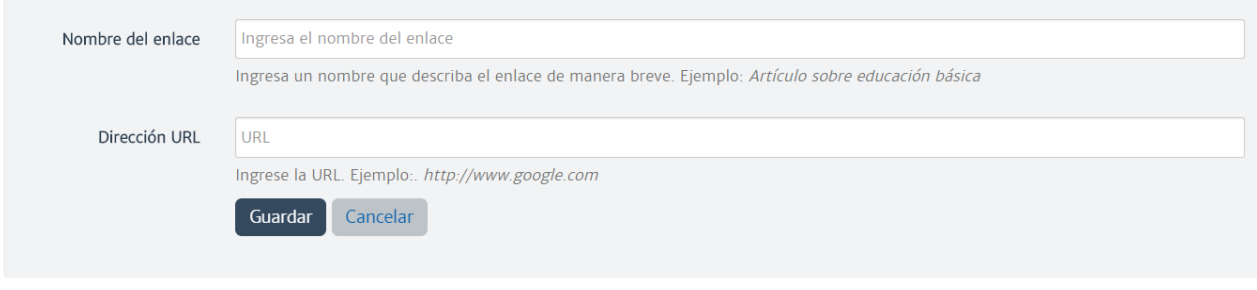

*Imagen 1.10 Enlace a una página web*

o **Enlace a un vídeo en línea**: dirección URL del vídeo publicado en alguna página web (you tube, vimeo, etc). Para adjuntar un enlace al recurso educativo es necesario dar clic en **Selccionar** luego indicar el nombre del vídeo y posteriormente en la caja de texto indicada como **Dirección URL del vídeo** copiar el enlace que se desea compartir. Para guardar los cambios se da clic en **Guardar,** para eliminar la operación se da clic en **Cancelar.** *(Véase la imagen 1.11)*

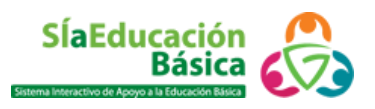

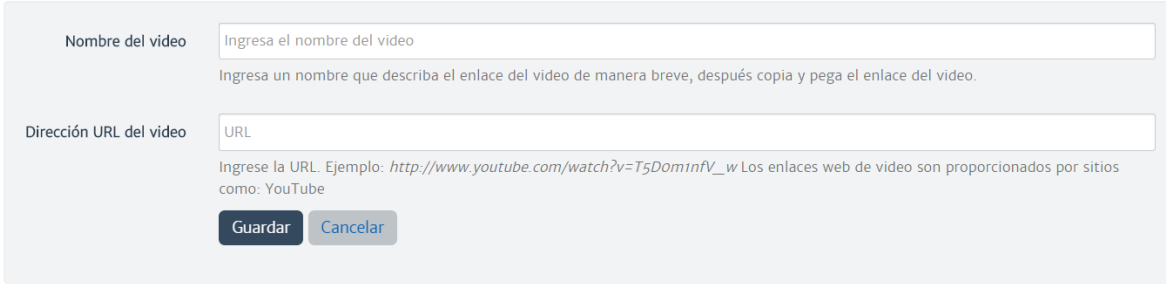

*Imagen 1.11 Enlace a un vídeo*

Una vez finalizada la captura del paso 2, se da clic en **Seguir** para continuar con la captura del recurso.

#### **Paso 3 Datos educativos**

En este campo se muestra información relativa a los procesos de aprendizajeenseñanza y a la estrategia instruccional para la contextualización del recurso.

- o **Método instruccional:** se escribe la explicación sobre cuál es la forma en que se debe utilizar el recurso desde la perspectiva pedagógica, es decir si son actividades o ejercicios se detalla su aplicación, si es individual, en equipos, forma de entrega y evaluación.
- o **Nivel educativo:** en este apartado se selecciona el o los niveles educativos a los que se recomienda el recurso.
	- **Educación inicial**
	- **Preescolar**
	- **Primaria**
	- **Secundaria**
- o **Variable de impacto**: determina los fines del recurso y se debe seleccionar una o más variables adecuadas a éste.
	- **Formativa**
	- **Informativa**
	- De uso y apropiación
- o **Audiencia:** se selecciona el tipo de audiencia (grupos de usuarios) al que va dirigido el recurso (puede corresponder a más de uno).
	- **Alumnos**
	- **Directivos**
	- **Docentes**
	- Padres de familia
- o **Dimensión:** en este apartado se elige el área de conocimiento al que pertenece al recurso, hay que dar clic al **campo de selección** para elegir el nivel educativo, posteriormente se despliega un **campo de selección dependiente** en donde se debe elegir la dimensión del recurso, y así sucesivamente hasta terminar con la categorización. Una vez finalizada la elección del área de conocimiento se da clic en el botón **Agregar**, si se desea agregar otra dimensión se sigue el mismo procedimiento.

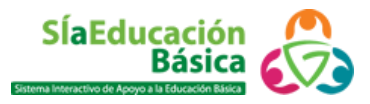

- o **Etiquetas:** aquí se deben colocar todos los términos (palabras clave) que describen el contenido del recurso, deben separarse por comas.
- o **Tipo de recurso**: en este campo se elige la clasificación del archivo o enlace que corresponden al recurso, se pueden seleccionar todas las opciones que apliquen.

Para continuar se da clic en **Seguir.**

#### **Paso 4 Especificaciones**

En este apartado se encuentra:

- o **Autor:** en este campo se escribe el nombre de la persona o entidad responsable de haber elaborado originalmente los archivos o enlaces.
- o **Propietario de los derechos:** se escribe el nombre de la persona o entidad que es propietario de los **derechos** (dueña y/o administradora).
- o **Licencia**: es la dirección electrónica o nombre legal que otorga los permisos para hacer uso del recurso. Si no se conoce la licencia o el recurso no cuenta con ella, deje el espacio en blanco y el sistema le asignará la licencia **IIIEPE.**
- o **Fuente:** corresponde al lugar donde se obtuvieron los archivos o enlaces. Puede ser una persona, entidad o incluso un enlace a una dirección electrónica.
- o **Requerimientos técnicos**: se indican los programas necesarios para visualizar el recurso de manera correcta. Se pueden seleccionar más de uno.
- o **Idioma:** se selecciona el idioma del recurso.

Para terminar la captura del recurso se da clic en **Finalizar**, y se podrá observar el recurso de la siguiente manera *(Véase la imagen 1.12)*

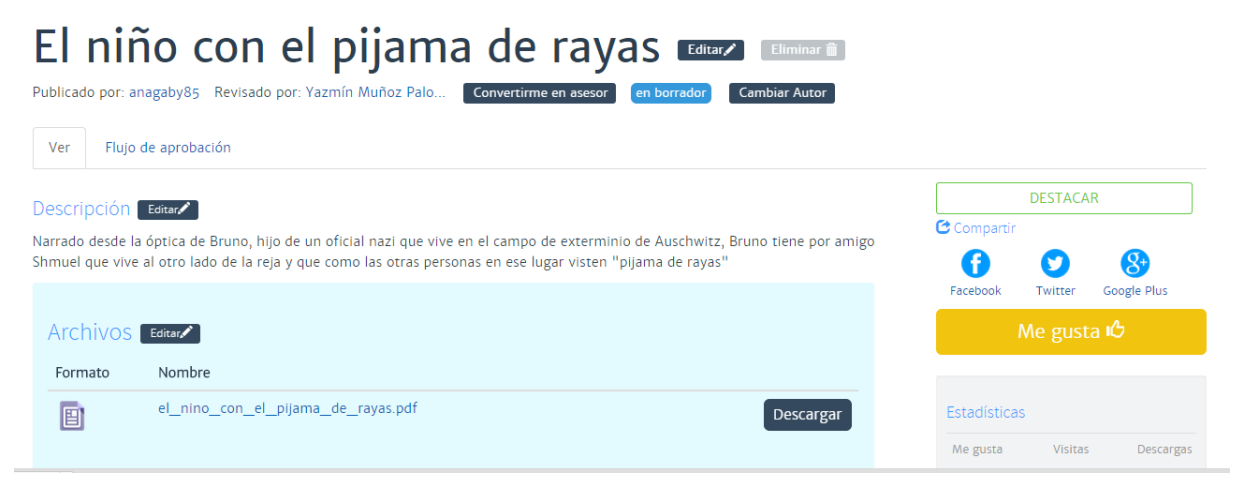

*Imagen 1.12 Recurso finalizado*

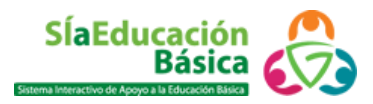

Si se desea editar alguna sección, solamente hay que dar clic en el botón **Editar.**

#### Mis recursos

En este apartado se encuentran los recursos que han sido capturados por el usuario, cada uno de ellos muestra la fecha de última actualización, el estado en el que se encuentra (borrador, revisión o publicado), y los enlaces a *(Véase la imagen 1.13):*

**Versión publicada:** este enlace dirige a la versión disponible del recurso en Colección, si éste aún no ha sido publicado el link irá a la última versión del recurso.

**Versión en revisión:** esta opción direcciona hacia la versión en revisión del recurso.

**Flujo de aprobación:** este apartado lleva hacia el flujo de aprobación del recurso, de aquí es donde se puede mover a revisión, publicarse o regresar a borrador.

#### Recursos en los que Alejandra Castro Rodríguez es autor

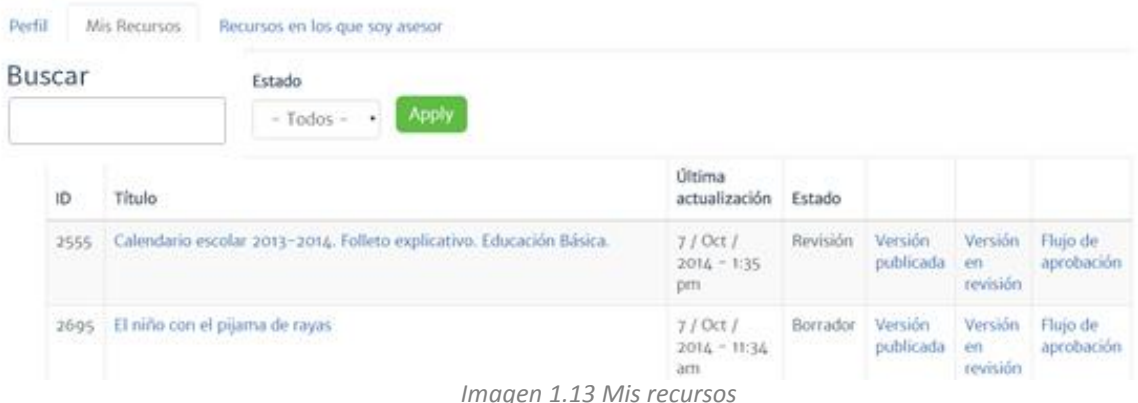

Para buscar un recurso es necesario teclear en el buscador el nombre del recurso (se puede filtrar por **Estado** del flujo de aprobación en el que se encuentra) para luego dar clic en **Apply** *(Véase la imagen* 1.13).

#### Flujo de aprobación

El flujo de aprobación es el camino que sigue el recurso desde el momento en que se captura, las fases son las siguientes *(Véase la imagen 1.14)*:

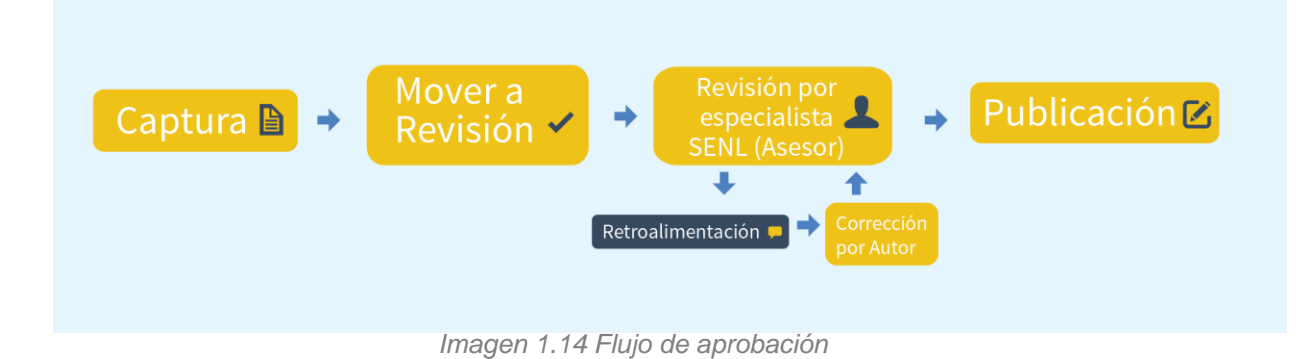

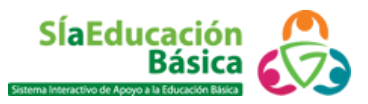

**¿Cómo coloco mi recurso en revisión?** Existen dos opciones; la primera es cuando se tiene la visualización general de un recurso *(Véase la imagen 1.17)* se da clic en la pestaña **Flujo de aprobación**, posteriormente clic en el botón **Mover a revisión** en este apartado se puede enviar un mensaje dirigido al **Asesor**; la segunda opción es desde el menú **Mis recursos,** y la opción **Flujo de aprobación.** En la parte inferior de esta pantalla se refleja el historial de todos los cambios que ha sufrido el recurso. *(Véase la imagen 1.15)*

| No puede mover su propio returno a revisión |                    |                     |                                |                                                                                                    |
|---------------------------------------------|--------------------|---------------------|--------------------------------|----------------------------------------------------------------------------------------------------|
|                                             |                    |                     |                                |                                                                                                    |
|                                             |                    | Mover a revisión    |                                |                                                                                                    |
|                                             |                    |                     |                                |                                                                                                    |
|                                             |                    |                     |                                |                                                                                                    |
| Historial de cambios                        |                    |                     |                                |                                                                                                    |
| Fecha                                       | Estado<br>anterior | Estado<br>nuevo.    | <b>Usuario</b>                 | Mensaje                                                                                                    |
| $1014 - 10 - 07$<br>11:34                   | <b>Sorrador</b>    | Borrador            | Ana Gabriela Perez<br>Carni    | Carribiar, el nombre del recurso, ya que comerva el nombre del recurso como estaba guardado en la<br>computadora |
| 2014-03-03<br>12.54                         | Revisión           | Borrador            | Vaprole Muñoz<br>Palomegue     | Cambiar el nombre del recurso, ya que comerva el nombre del recurso como estaba guardado en la<br>computadora    |
| $2014 - 02 - 28$<br>15.05                   | Revisión           | <b>Revision</b>     | Ana Gabriela Perez<br>Carino   | waterwish amin's obstantial and tomorrow minimal                                                                 |
| 2014-01-13 14:11 Revisión                   |                    | Reymon<br>929 A POW | Ana Gabriela Pérez<br>Carni    | Favor de darla revisión a mi recurso y pobliciarlo o de lo contrario ensiame retroalimentación. Saludos          |
| 2014-01-13 14:11 Revisión                   |                    | Revisión.           | Ana Gabriela Pérez<br>Carrill  | Favor de darte revisión a on recurso y publicarto o de lo contrario enviarme retroalimentación. Saludos:         |
| 2014-01-13<br>(1.19)                        | Revisión           | <b>Revisión</b>     | Ana Gabriela Pelrez<br>Carioli | Favor de darle revisión a mi recurso y poblicarlo o de lo contrario ensiarme retroalimentación. Saludos          |
| 2014-01-13                                  | Revisión           | Revision            | Ana Gabriela Pérez             | Favor de datla revisión a mi recurso y poblicarlo o de lo contrario ensiarme retroalimentación. Saludos          |

*Imagen 1.15 Mover a revisión/Historial de cambios*

Es necesario saber que mientras el recurso está en revisión, no es posible hacerle alguna modificación.

**¿A dónde se fue mi recurso?** El recurso se encuentra en la **Piscina,** es decir la bandeja que enlista los recursos que no han sido revisados, ésta se encuentra en el apartado de **Recursos sin asesor,** la cual sólo está disponible para los usuarios con permiso de **Asesor** *(Véase la imagen 1.16).*

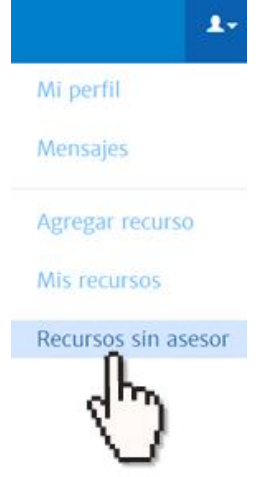

*Imagen 1.16 Recursos sin asesor*

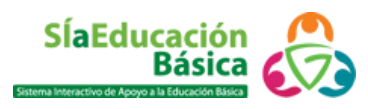

#### Recursos sin asesor

Este menú concentra todos los recursos que están esperando **Revisión** y que aún no tienen un **Asesor.** Cada recurso de este apartado muestra la siguiente información *(Véase la imagen 1.17)*:

- **ID** del recurso que es un número único para cada uno de los recursos.
- **Título** del recurso.
- **Autor** del recurso, en este caso es el usuario que ha capturado el recurso.
- **Última actualización** del recurso.
- El **estado** en el que se encuentra el recurso.
- **Ver**, es un link que lleva a ver el recurso.
- **Revisar**, al dar clic en esta liga automáticamente el usuario se convierte en el **Asesor** del recurso.

En este apartado también existe un buscador por palabra que facilita la localización de recursos al **Asesor.**

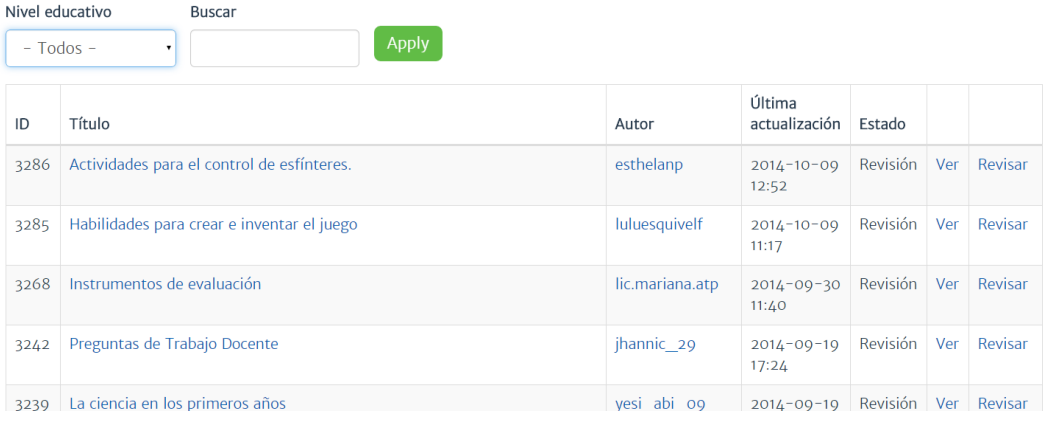

#### Recursos en Revisión sin Asesor asignado

*Imagen 1.17 Recursos en Revisión sin asesor asignado*

**¿Cómo se va a revisar mi recurso?** El experto en contenido **Asesor** tiene dos opciones para revisar el recurso, la primera consiste en tomar el recurso dando clic en la visualización general **Convertirme en asesor** y posteriormente confirmar, *(Véase la imagen 1.18)* la segunda es ir a la **Piscina** de **Recursos sin asesor** y dar clic en **Revisar**  *(Véase la imagen 1.19).*

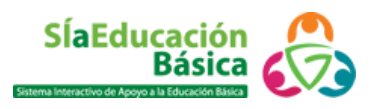

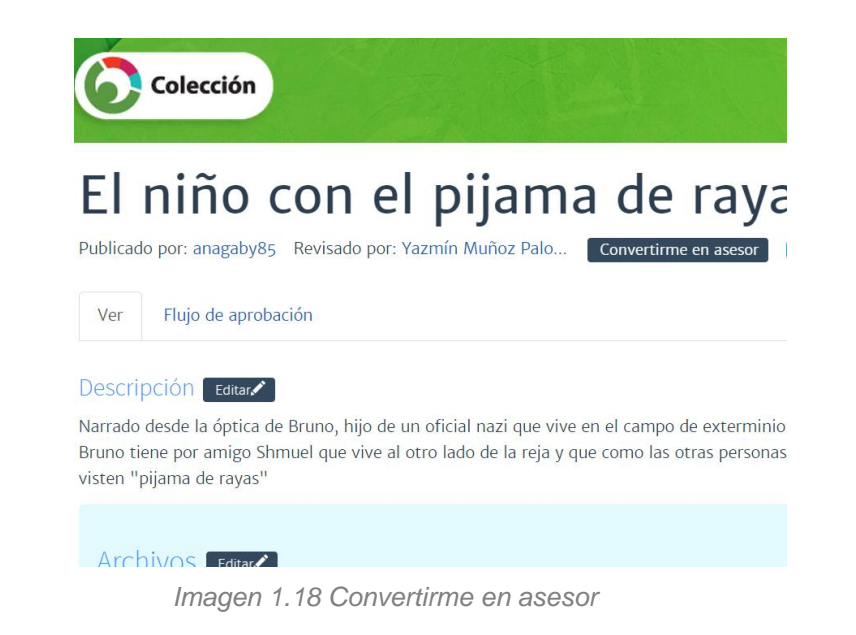

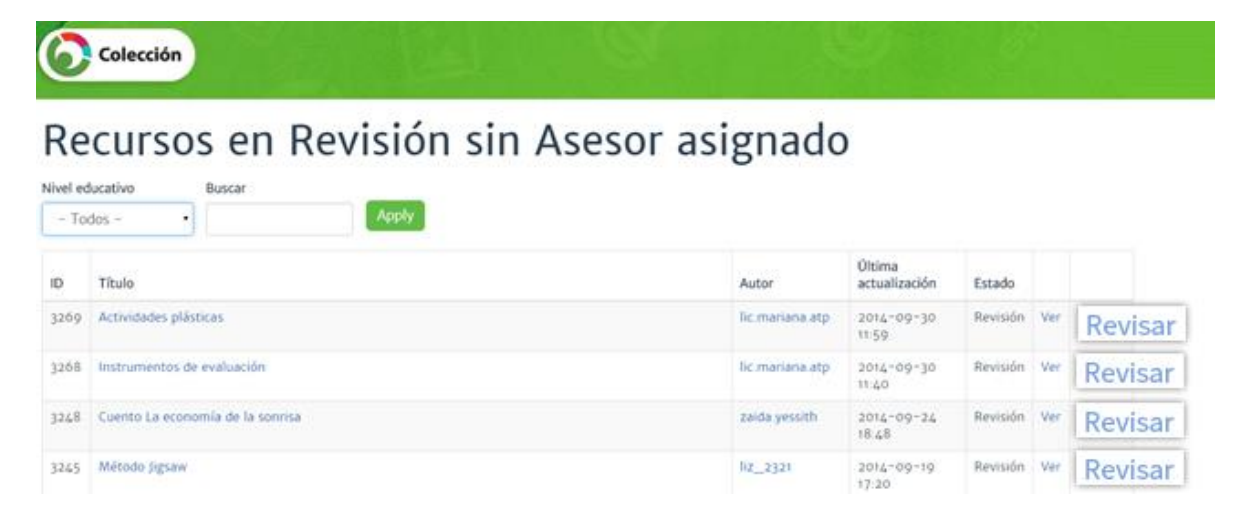

*Imagen 1.19 Piscina de Recursos sin asesor/Revisar recurso*

Si el **Asesor** ha elegido la primera opción podrá inmediatamente iniciar a revisar el recurso, si ha elegido la segunda opción tendrá que seguir la ruta que inicia en el menú principal:

**Mis recursos** / **Recursos en los que soy asesor/ Título de la última versión/Editar**  *(Véase la imagen 1.20).*

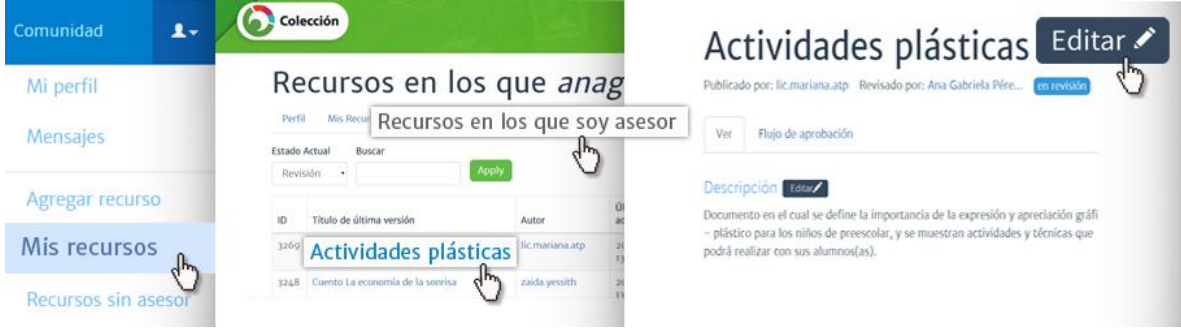

*Imagen 1.20 Revisión de un recurso*

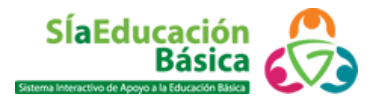

Una vez que se termina la revisión del recurso dando clic en el botón **Finalizar** y en el caso de que no exista alguna retroalimentación por parte del **Asesor** éste se dirige al apartado **Flujo de aprobación** y le dará clic en **Publicar** *(Véase la imagen 1.21).*

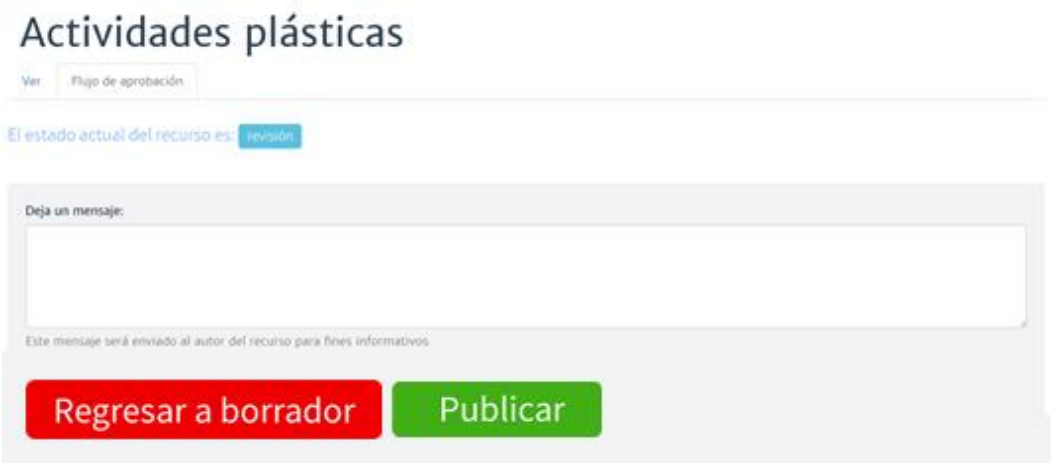

*Imagen 1.21 Publicar/Regresar a borrador*

En la imagen anterior se observa el botón rojo **Regresar a borrador**, este botón es usado en caso de que exista alguna retroalimentación por parte del **Asesor** también podrá hacer uso de la caja de texto **Deje un mensaje** para comunicarse con el autor del recurso y explicarle los apartados que debe cambiar.

Este recurso con retroalimentación pasa en automático a la bandeja de **Mis recursos** de la persona que capturó el recurso. Si el recurso es regresado a **Borrador**, la persona que publicó el recurso podrá verlo nuevamente en la bandeja **Mis recursos** y estará listo para ser modificado acorde a los comentarios recibidos.

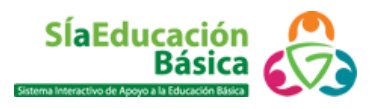

#### Esquema de captura de un recurso en Colección

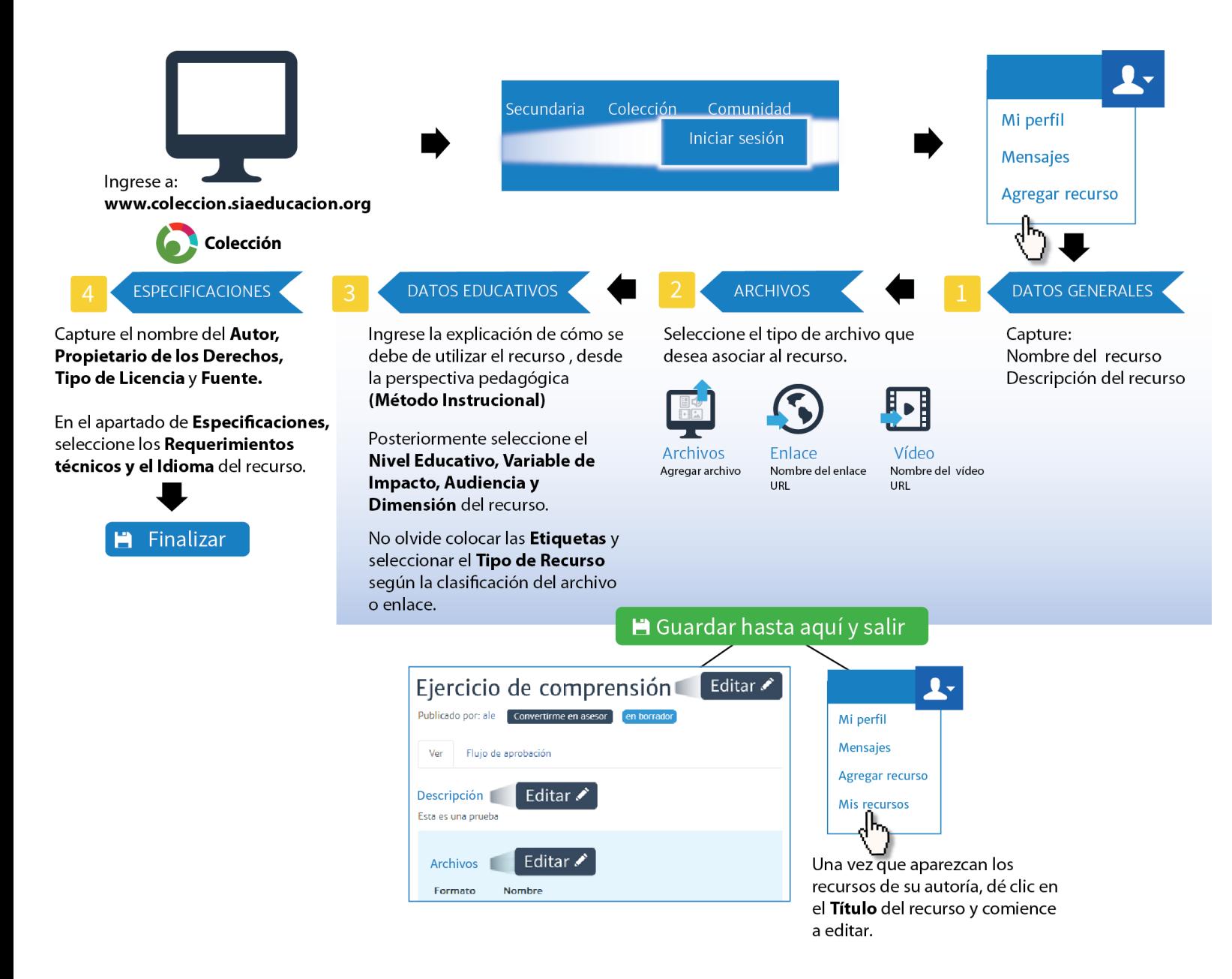

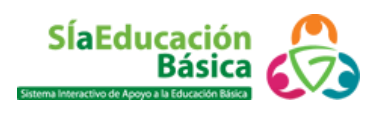